## **IMPERIAL VALLEY COLLEGE WEB TIME ENTRY (WTE) USER'S GUIDE**

*Handout Instructions for Leave Reporting*

*Full-Time Faculty, Part-Time Faculty (contract), Administrators, and Classified Managers* 

# **WEB TIME ENTRY USER'S GUIDE**

(EXCEPTION TIME REPORTING INSTRUCTIONS HANDOUT)

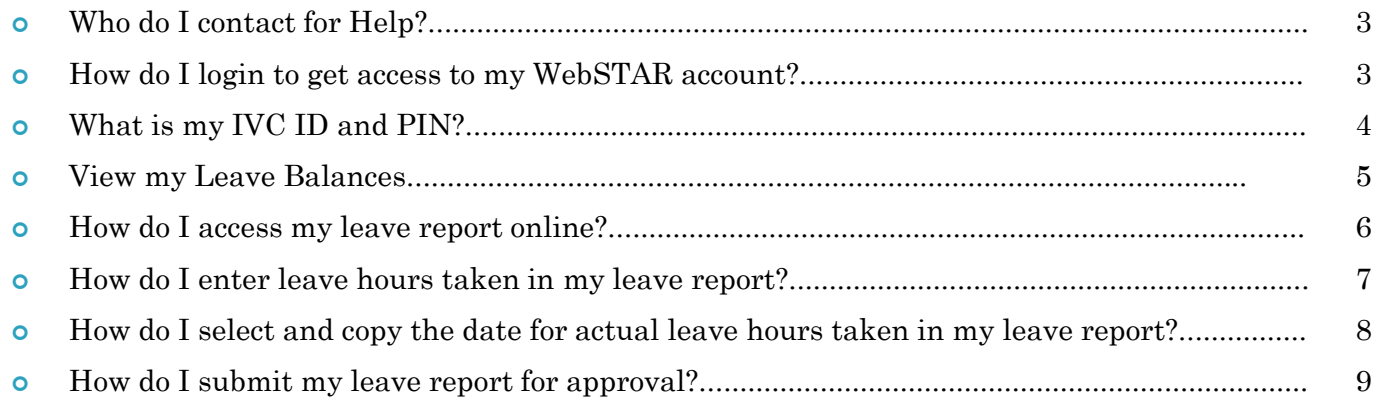

### **WHO DO I CONTACT FOR HELP?**

 Once the approval window has closed, Payroll will electronically process timesheets and generate paychecks. If you have any questions, please contact Sheila Dorsey-Freeman (Human Resources Analyst) at ext. 6413 or [sheila.freeman@imperial.edu](mailto:Sheila.freeman@imperial.edu).

#### **HOW DO I LOGIN TO ACCESS TO MY WEBSTAR ACCOUNT?**

 Go to the IVC website at: [www.imperial.edu.](http://www.imperial.edu/) Click on the **Faculty & Staff** tab at the top, then select **WebSTAR.**

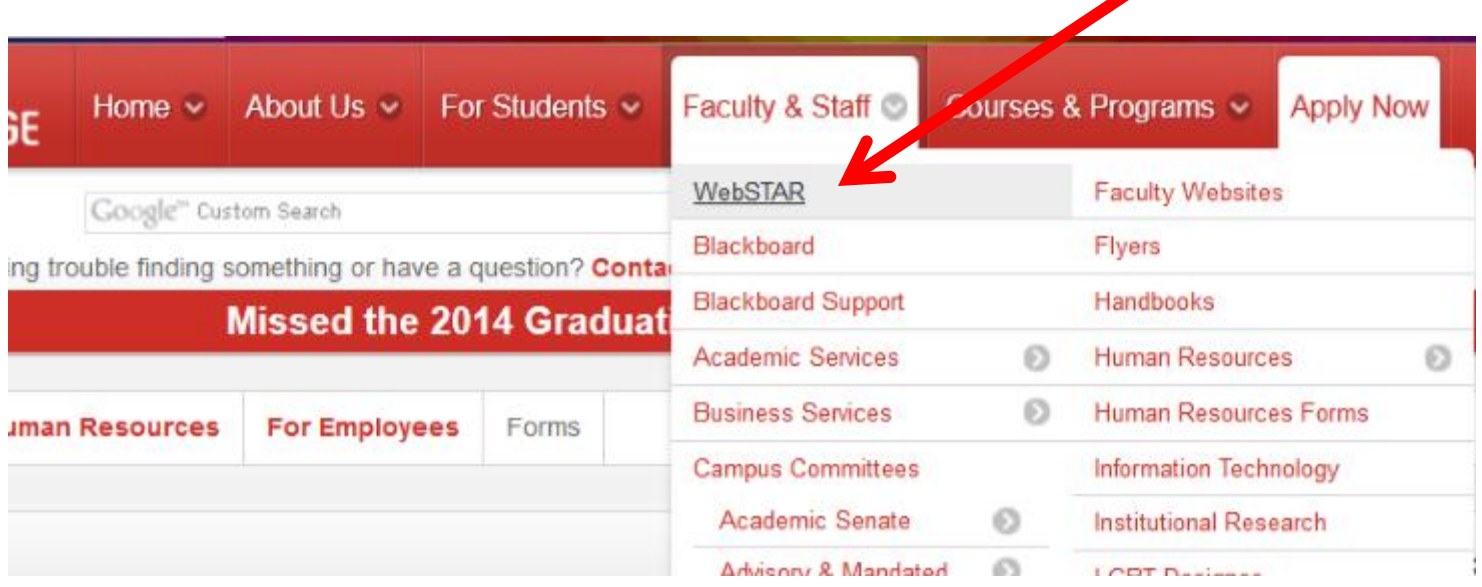

## **WHAT IS MY IVC ID AND PIN?**

- In the **User ID** text box, type in your G# for example: G00348584 or your SSN#. In the PIN text box, type pin number, then click **Login.**
- If you forgot your PIN, click on the **Forgot Pin** button and follow the instructions to recover your PIN.

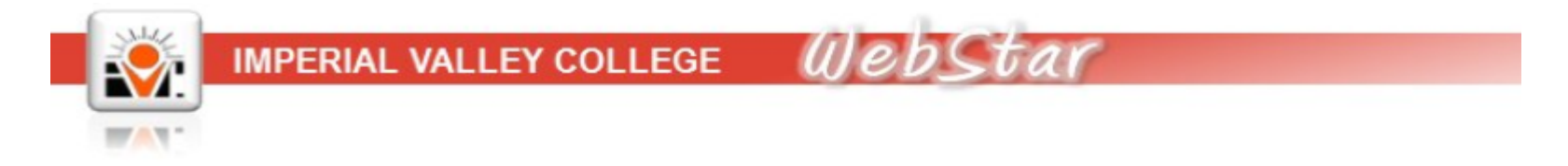

For "User ID" use your student ID provided by the Admissions and Records Office or through the

Your first PIN is your 6-digit birth date in mmddyy order. August 4, 1978 will be 080478. After in will be your permanent log-on PIN. Do not forget it.

If you have forgotten your PIN, input your user ID and click on Forgot PIN.

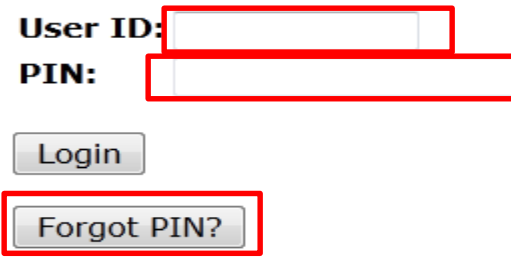

#### **VIEW LEAVE BALANCES**

**Prior to entering leave time in WTE it is advisable to verify leave balances**. The following provides information on viewing leave balances:

From the WTE portal main page, click on the Employee tab. Then, click on the Time Off Current Balances and History link.

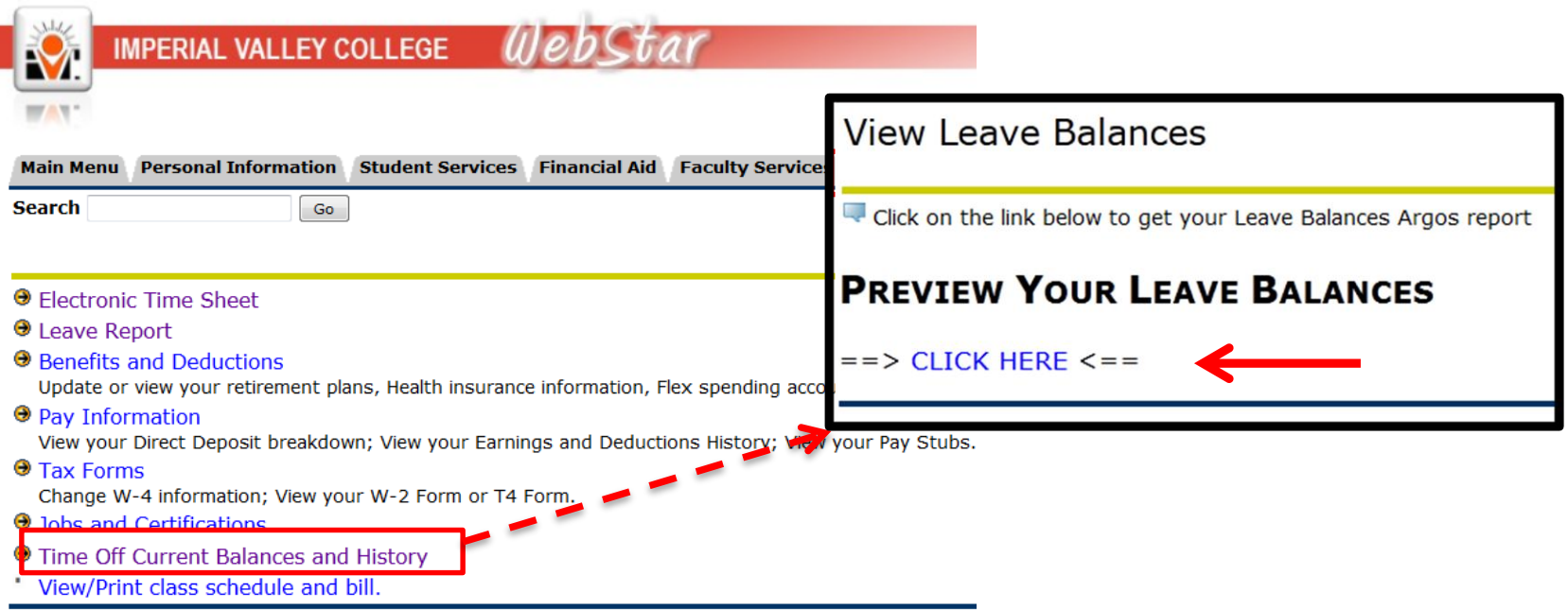

#### **HOW DO I ACCESS MY LEAVE REPORT ONLINE?**

Click on **Employee** at the top, and then click on **Faculty Leave Report** (second option).

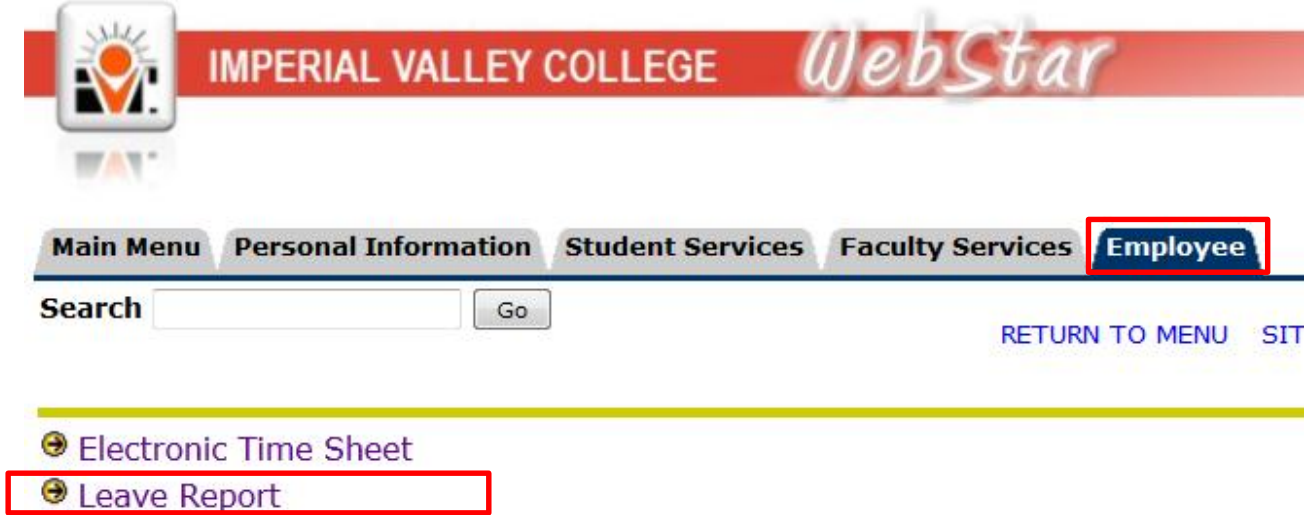

 Click on the **My Choice** button next to the appropriate **Title and Department.** Next, select the appropriate pay period from the drop down menu under **Pay Period and Status.** Then hit the **Leave Report** button at the bottom.

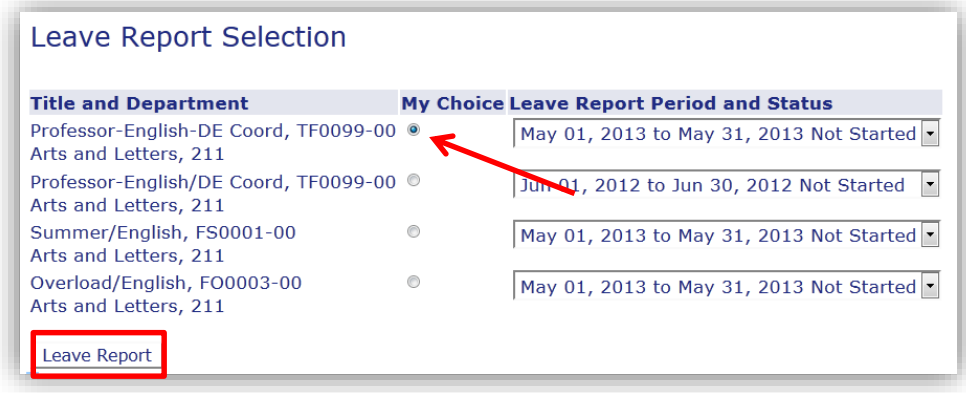

#### **HOW DO I ENTER LEAVE HOURS TAKEN IN MY LEAVE REPORT?**

- To begin, click on an **Enter Hours** link under the date where you want to enter time, next to the **earning column** (sick pay or personal necessity) you wish to enter.
- Enter the number of hours you wish to apply to the earning in the blank hours box above (total regular hours reported during the day should not exceed 8 hours). Click the **Save** button.

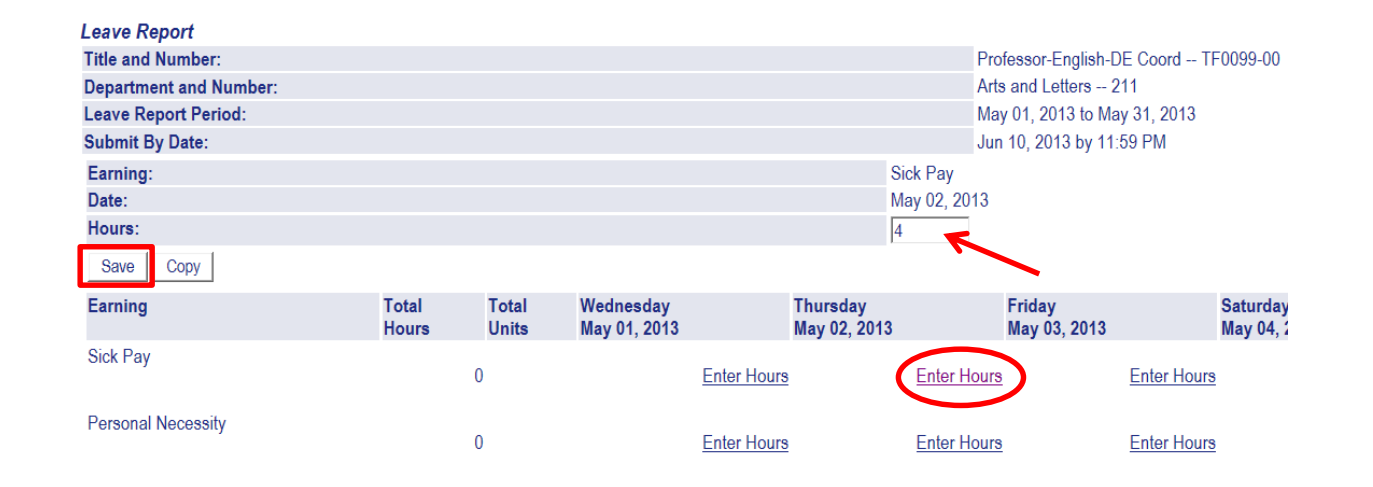

Click the **Next** button at the bottom to take you to the **next week** of the pay period.

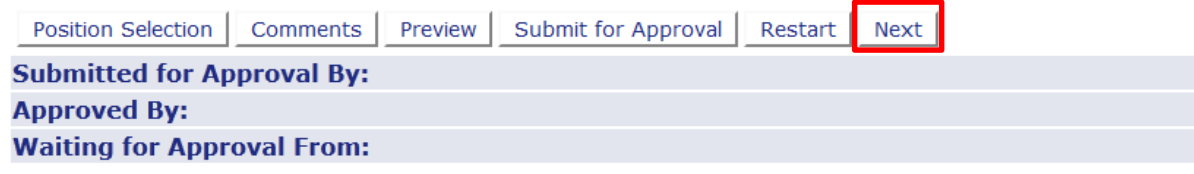

#### **HOW DO I SELECT AND COPY THE DATE FOR ACTUAL LEAVE HOURS TAKEN IN MY LEAVE REPORT**

- To begin, click an **Enter Hours** link under the date where you want to enter time, next to the **Earning Column** (actual hours worked, sick pay, vacation pay, personal necessity, furlough, comp time used, etc.) you wish to enter (same as entering daily).
- Enter the number of hours you wish to apply to the earning in the blank hours box above. Click the **Copy** button.
- When next screen opens you will then place a check mark on the dates that you would like those hours applied. After all dates necessary have been selected, click the **Leave Report** button at the bottom to be taken back to the leave report.

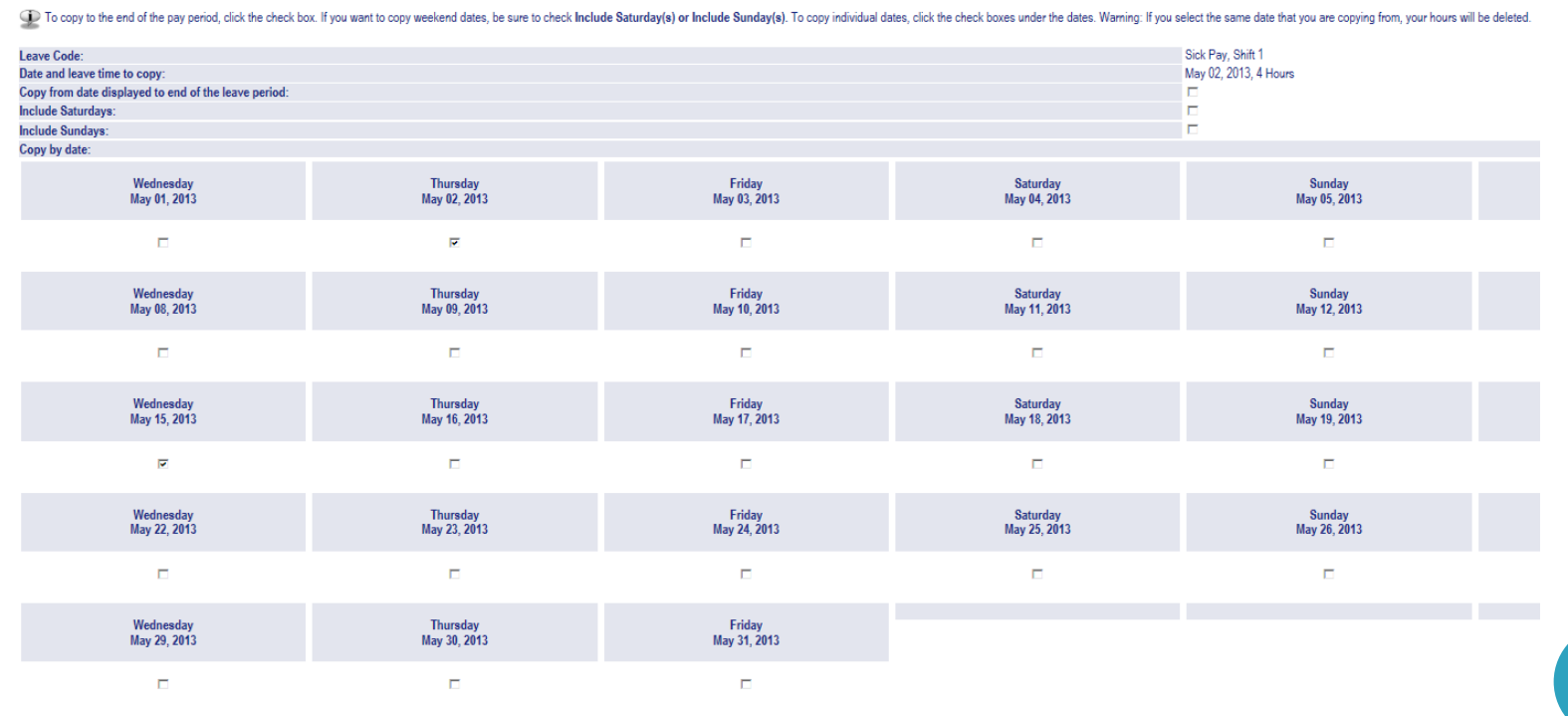

Leave Report

Copy

#### **HOW DO I SUBMIT MY LEAVE REPORT FOR APPROVAL?**

 After you have completed your leave report, click on **Submit for Approval.** After this, you will be prompted to enter your PIN.

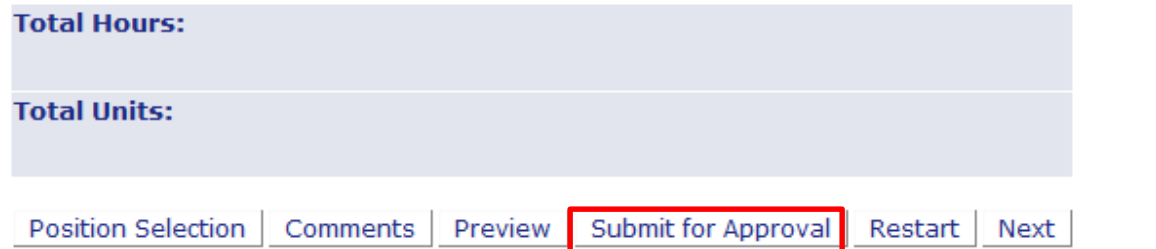

#### Certification

 $\bigcirc$  I certify that the time entered represents a true and accurate record of m and select the OK button. Otherwise, select Exit and your time transactio

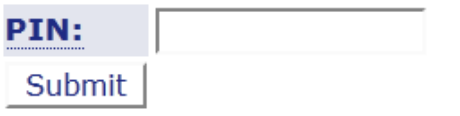

160